# **PANDUAN E-LEARNING EDLINK.ID**

- 1. Masuk ke Mozila Firefox atau Google Chrome
- 2. Ketik edlink.id (pada panah merah)

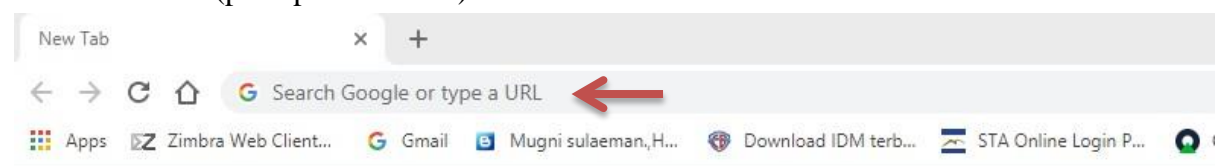

3. Klik masuk edlink<br> $\blacksquare$   $\blacksquare$   $\blacksquare$  Edlink | Metode baru menjalanka  $\times$   $\blacksquare$ 

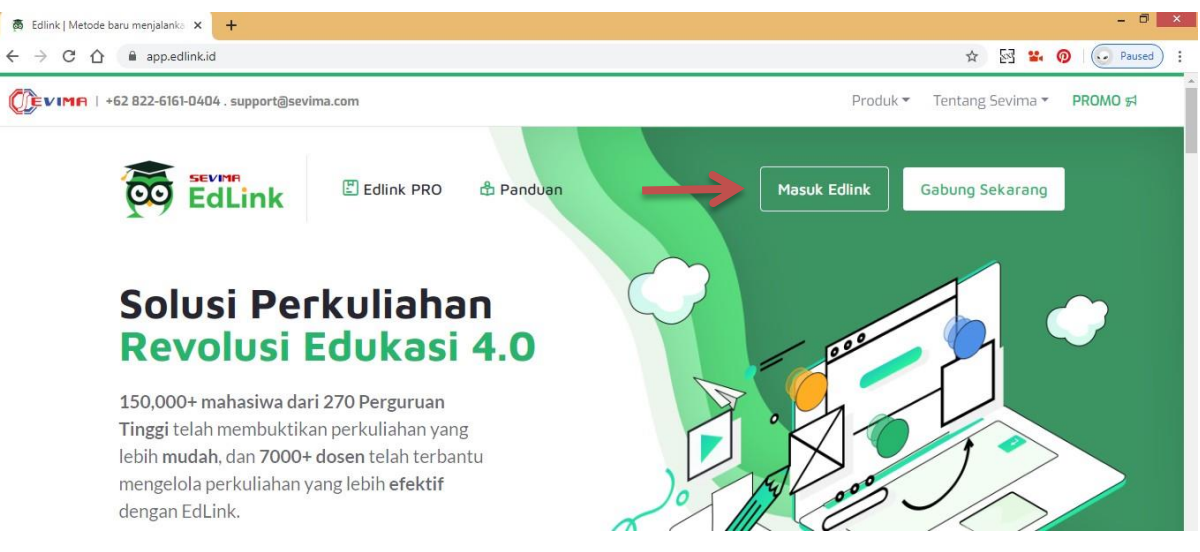

4. Pilih Siakad

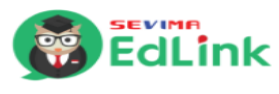

Masuk

Selamat Datang, masukkan email dan kata sandi untuk masuk ke akun Anda.

#### **Alamat Email**

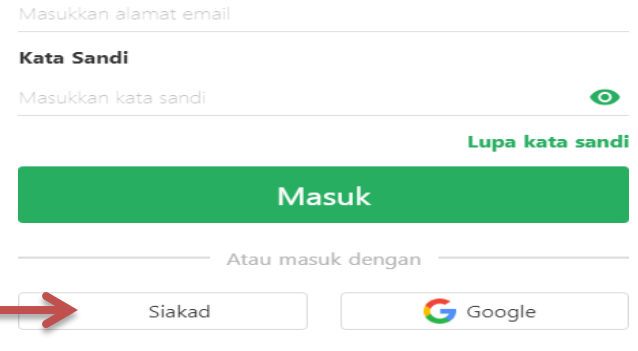

5. Isi Perguruan Tinggi, Username dan Password. Kemudian klik Masuk.

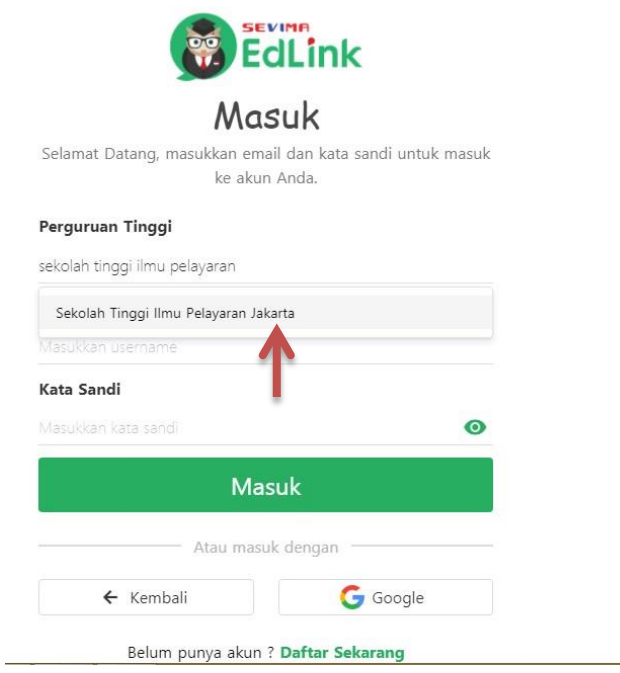

6. Jika tampilan masih seperti contoh dibawah, harap klik Selesai.

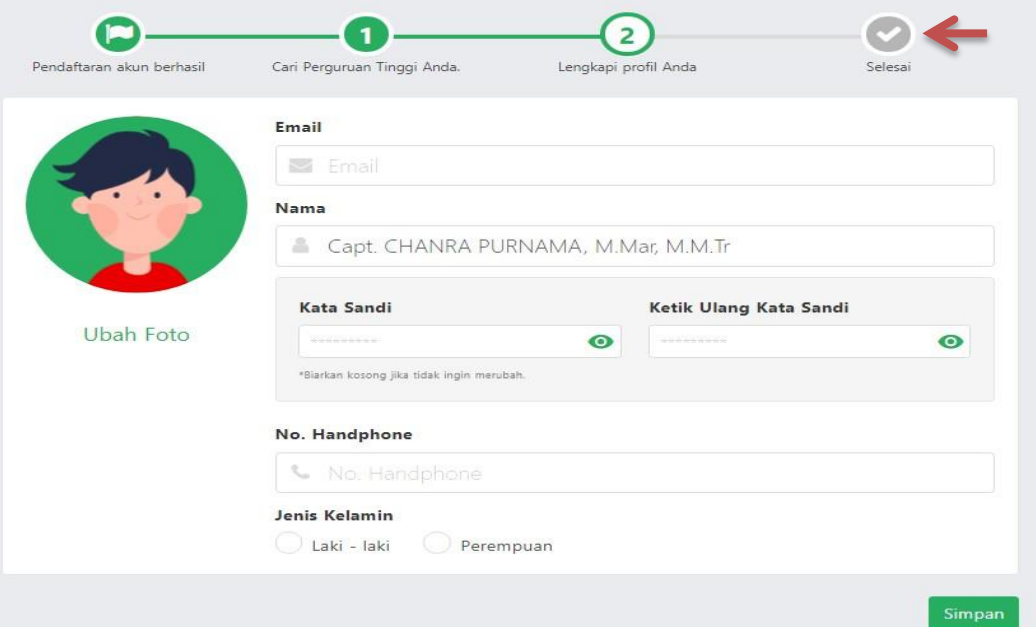

 $\overline{ }$ 

### Kemudian pilih Ke Beranda

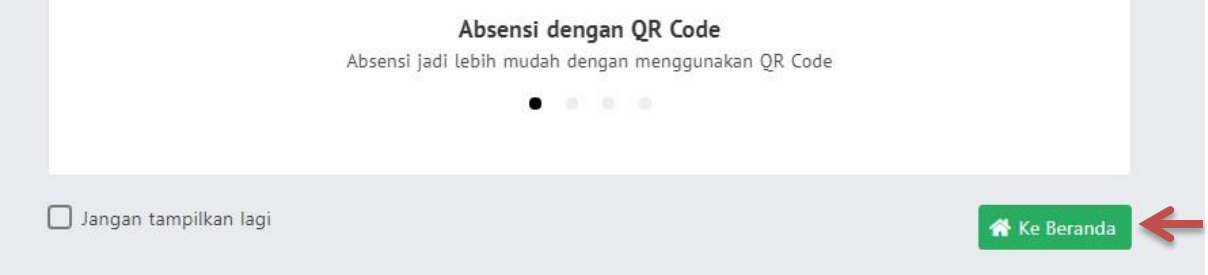

7. Jika tampilan Bapak/Ibu tidak muncul seperti contoh diatas, harap diabaikan. Kemudian klik Kelas Akademik.

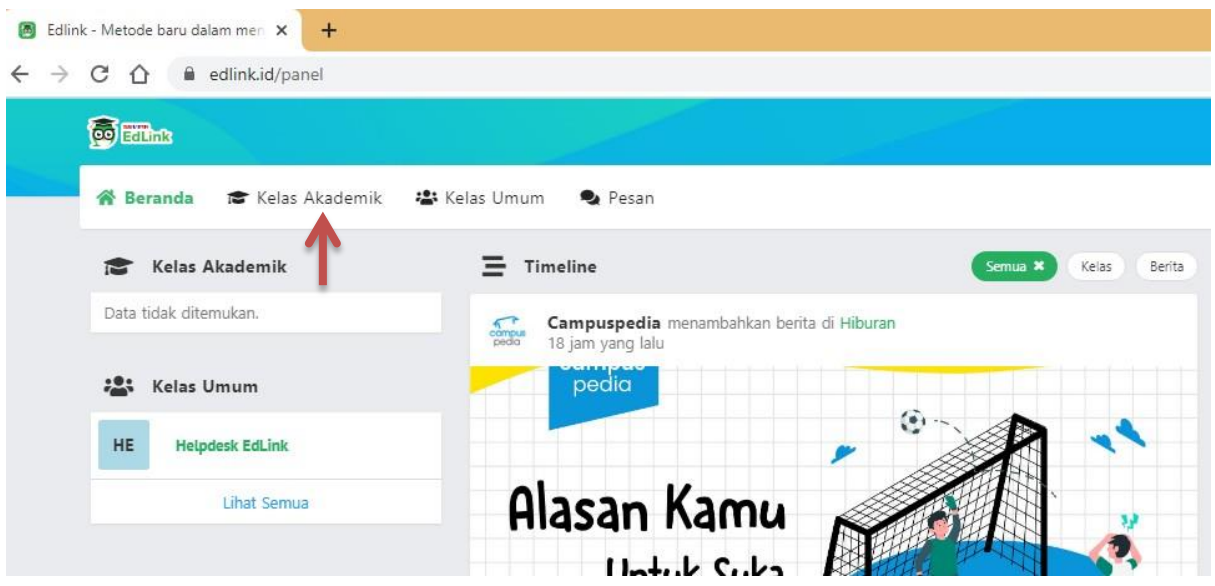

8. Jika tampilan yang muncul seperti contoh dibawah ini, harap klik Sinkron Kelas Akademik.

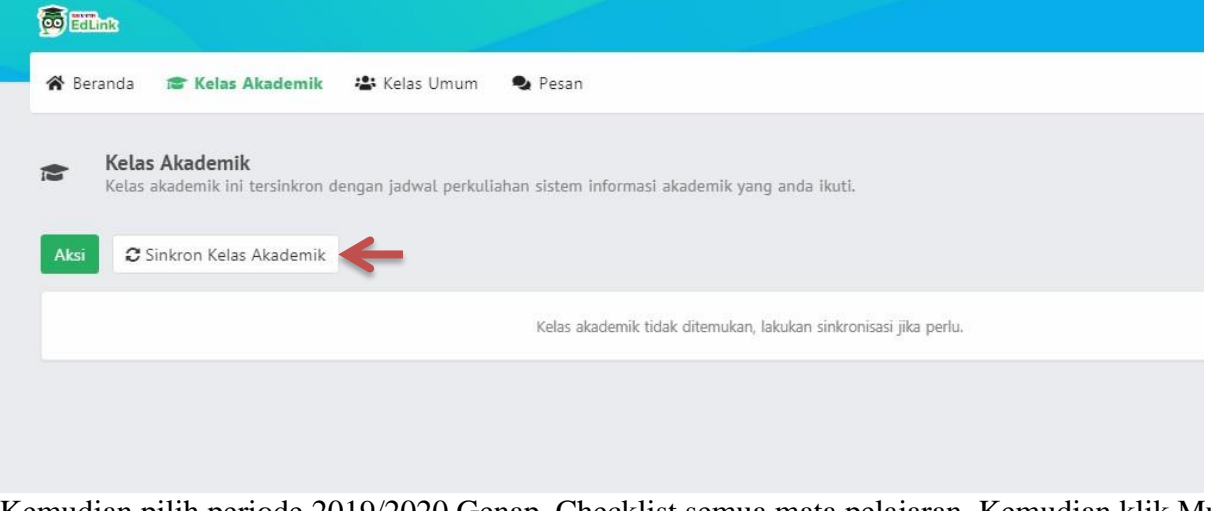

Kemudian pilih periode 2019/2020 Genap. Checklist semua mata pelajaran. Kemudian klik Mulai Sinkron.

**Sinkron Kelas Akademik hanya dilakukan satu kali ketika Bapak/Ibu memulai semester baru. Jika sudah sinkron kelas akademik, maka harap diabaikan saja.**

9. Pilih judul mata kuliah yang akan diinputkan materi.

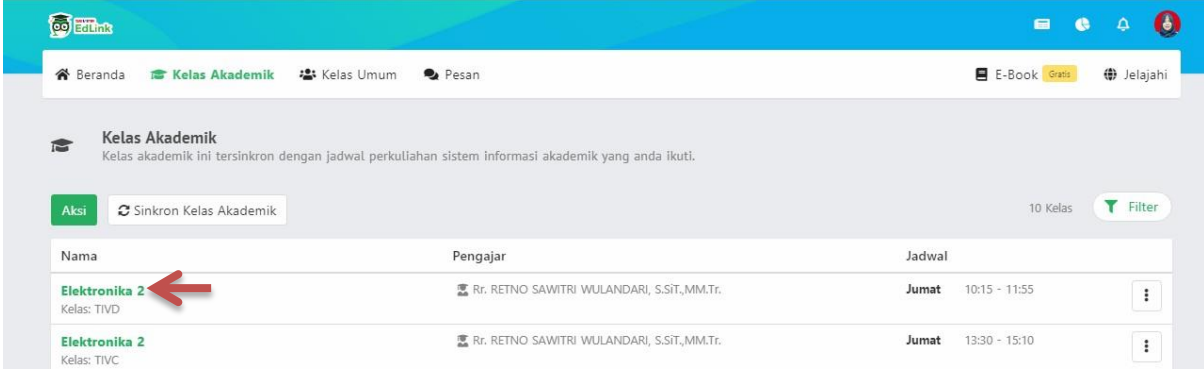

10. Kemudian klik Aktivitas Pembelajaran

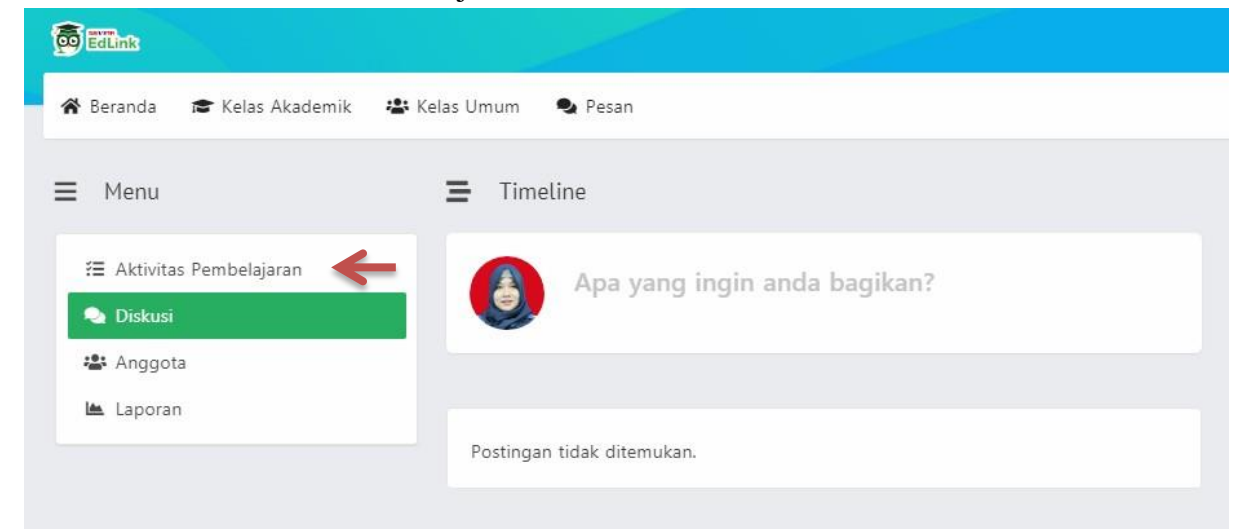

11. Pilih sesi yang akan diinputkan materi. Seperti contoh dibawah ini:

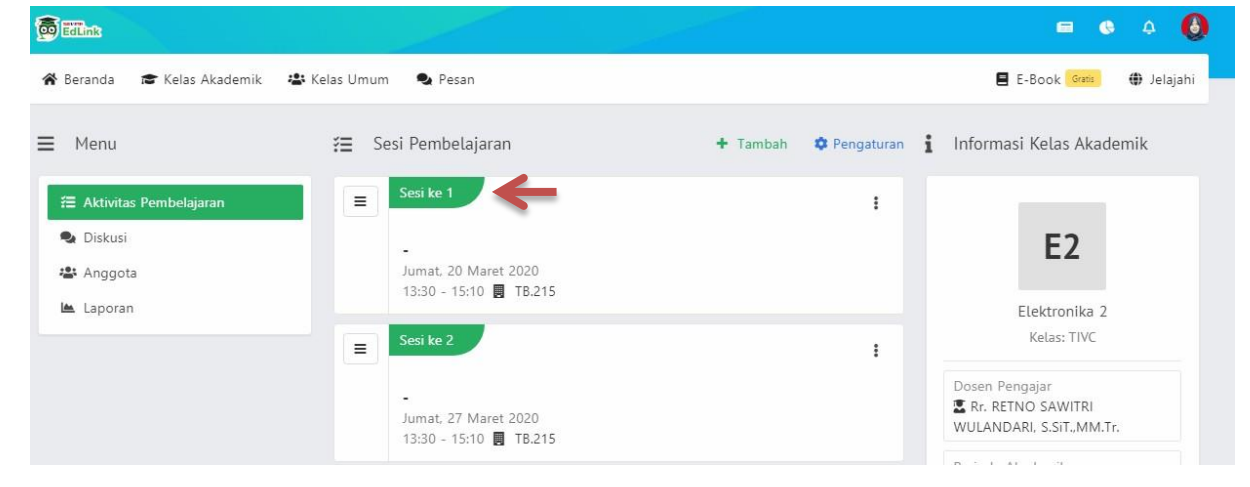

#### 12. Kemudian klik ubah.

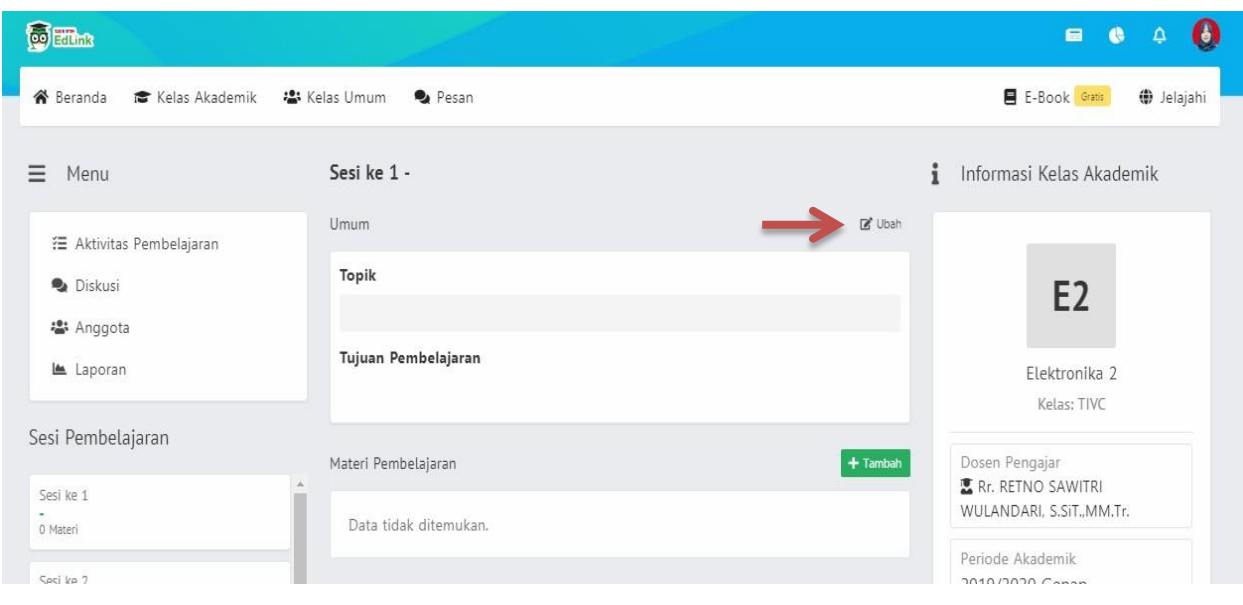

13. Kemudian isi topik sesuai dengan pokok bahasan materi yang akan dibagikan. Setelah itu klik Simpan.

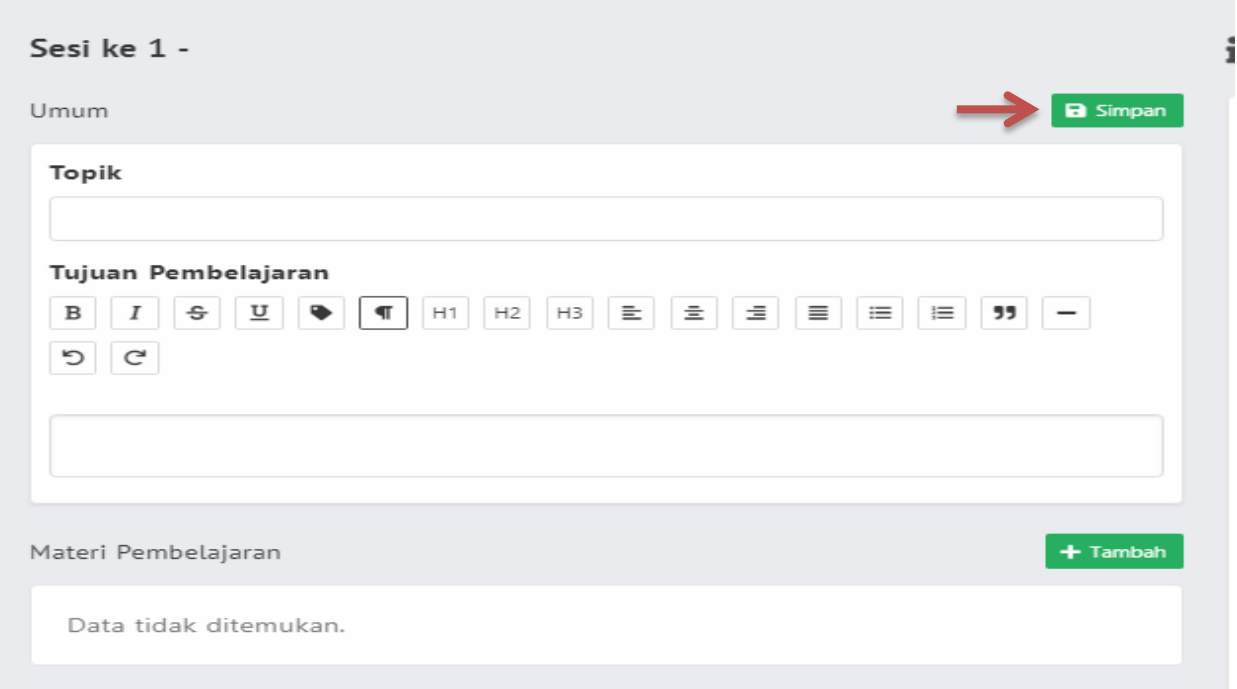

### 14. Klik +tambah.

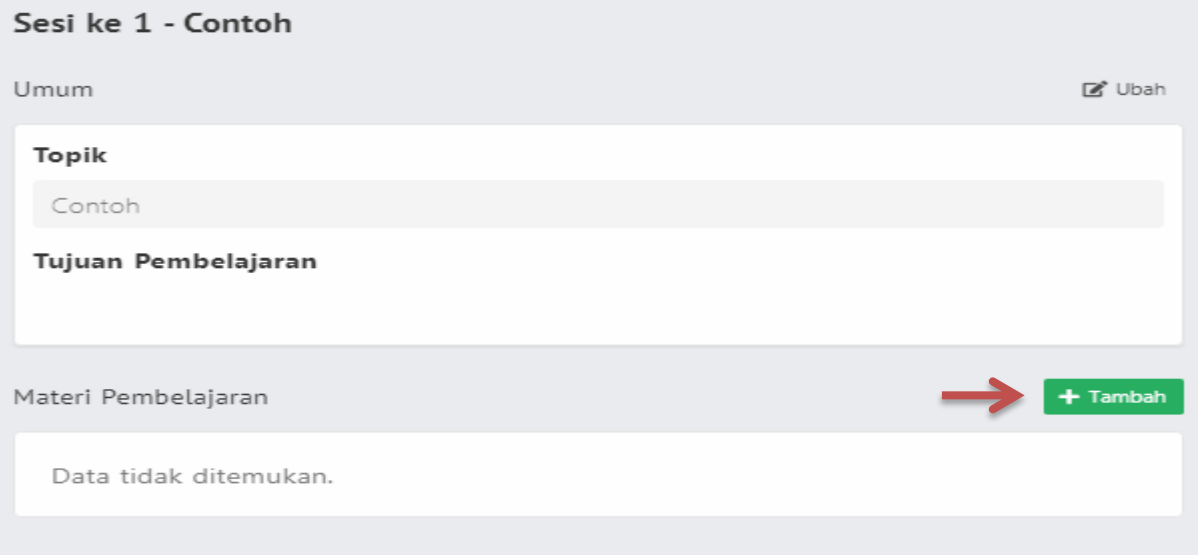

Kemudian pilih Materi selanjutnya klik tambahkan.

## 15. Klik Pengaturan. Kemudian pilih Ubah.

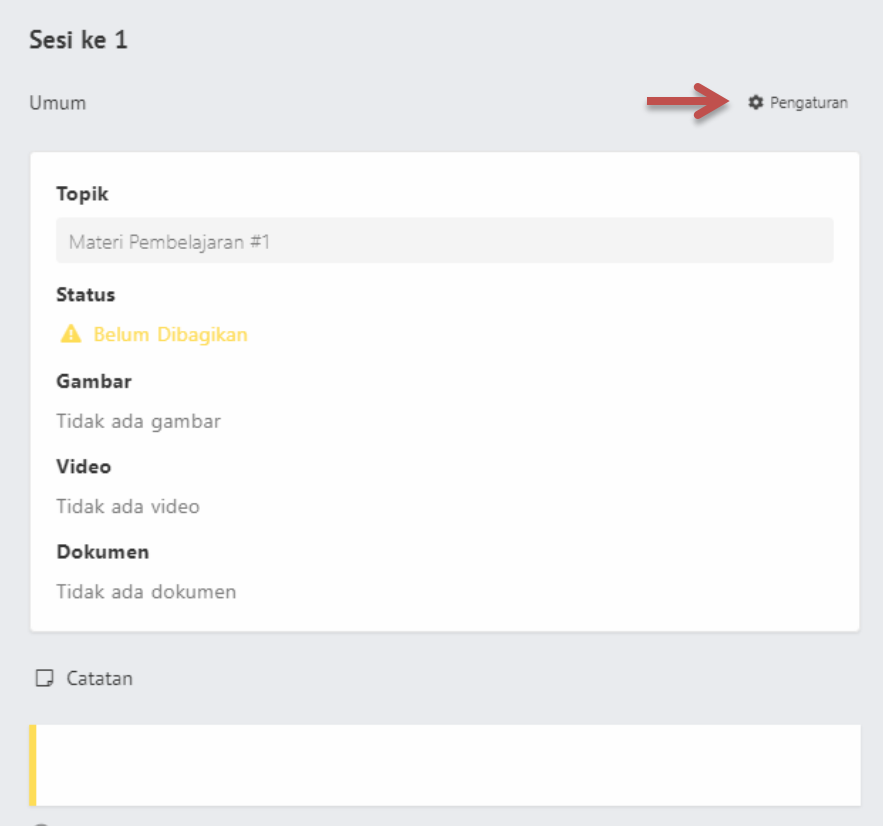

### 16. Klik tambah dokumen.

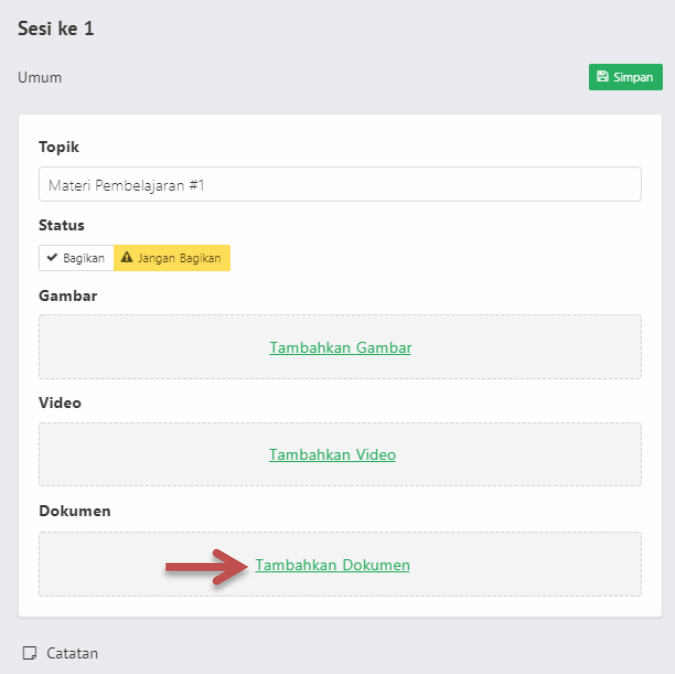

#### 17. Klik +tambah

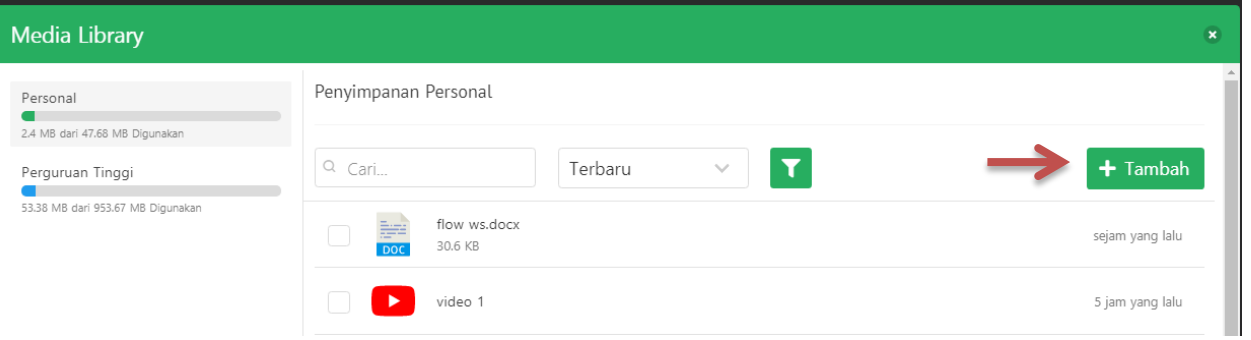

Kemudian pilih file. (pilih file yang akan diinput dari laptop/flashdisk)

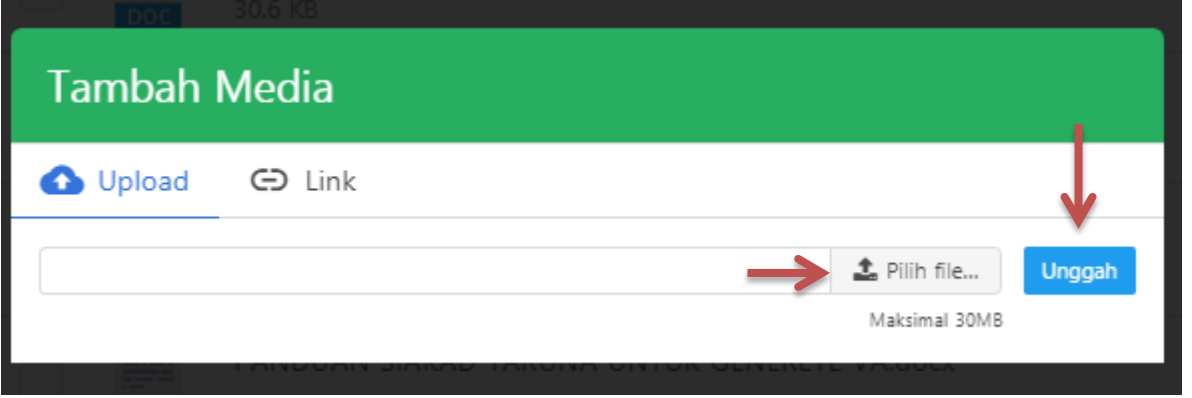

Ketika file yang akan diinput telah ditemukan, kemudian klik open. Setelah itu klik Unggah.

18. Pilih file yang akan diunggah dengan klik kotak kecil disamping kiri file yang akan dipilih. Kemudian pilih 1 item.

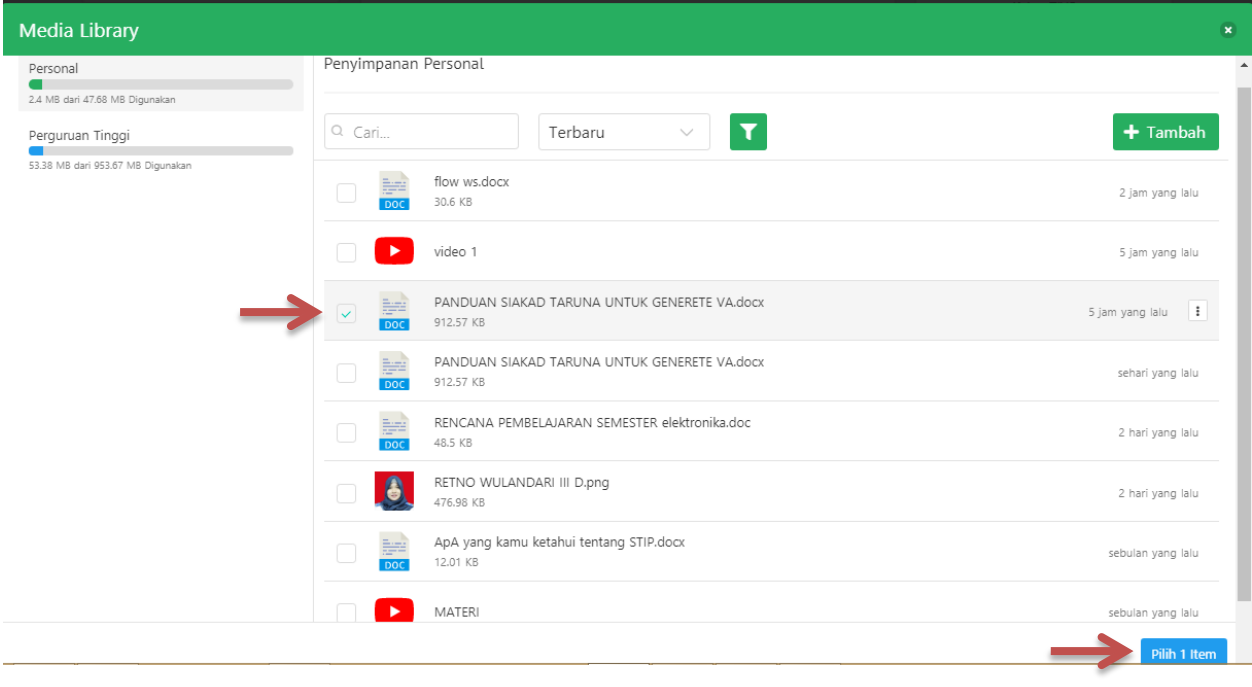

19. Tambahkan catatan jika ada perintah khusus untuk taruna/i.

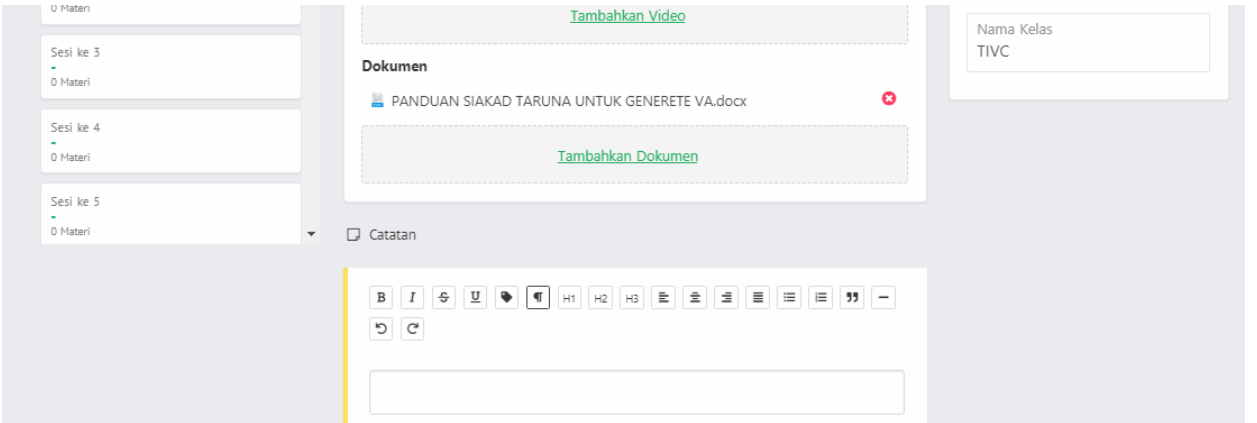

Jika ingin langsung dibagikan ke taruna/i, pada status klik bagikan sampai berubah menjadi warna biru. Kemudian klik Simpan.

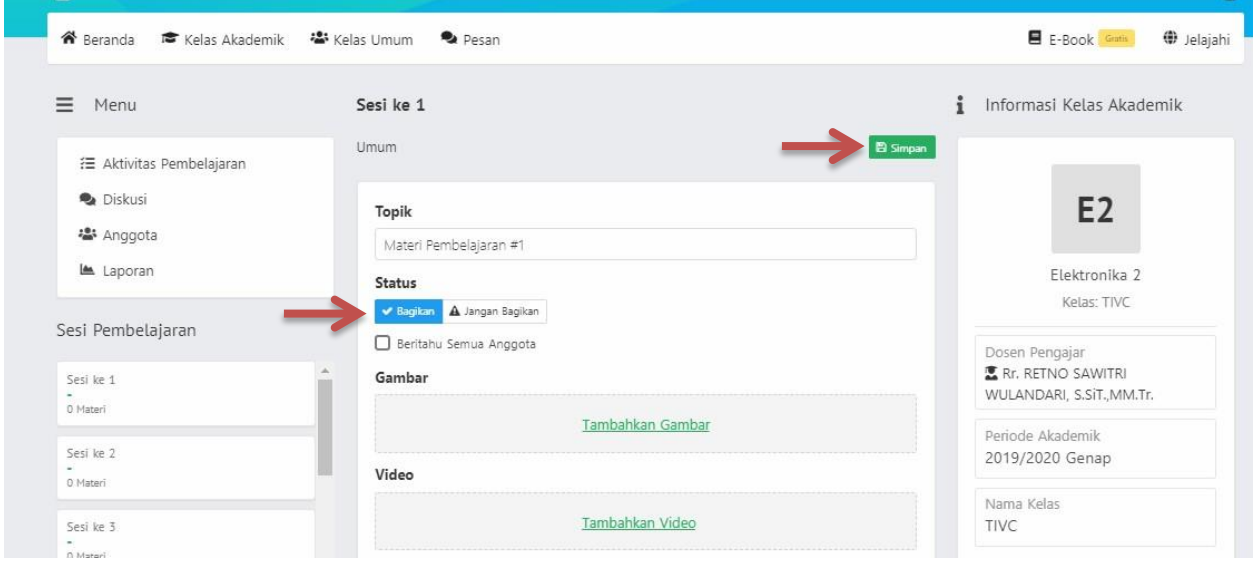

20. Dosen dapat melihat laporan aktivitas pembelajaran taruna yang telah melihat materi dan taruna yang telah mendownload pada menu dibawah ini.

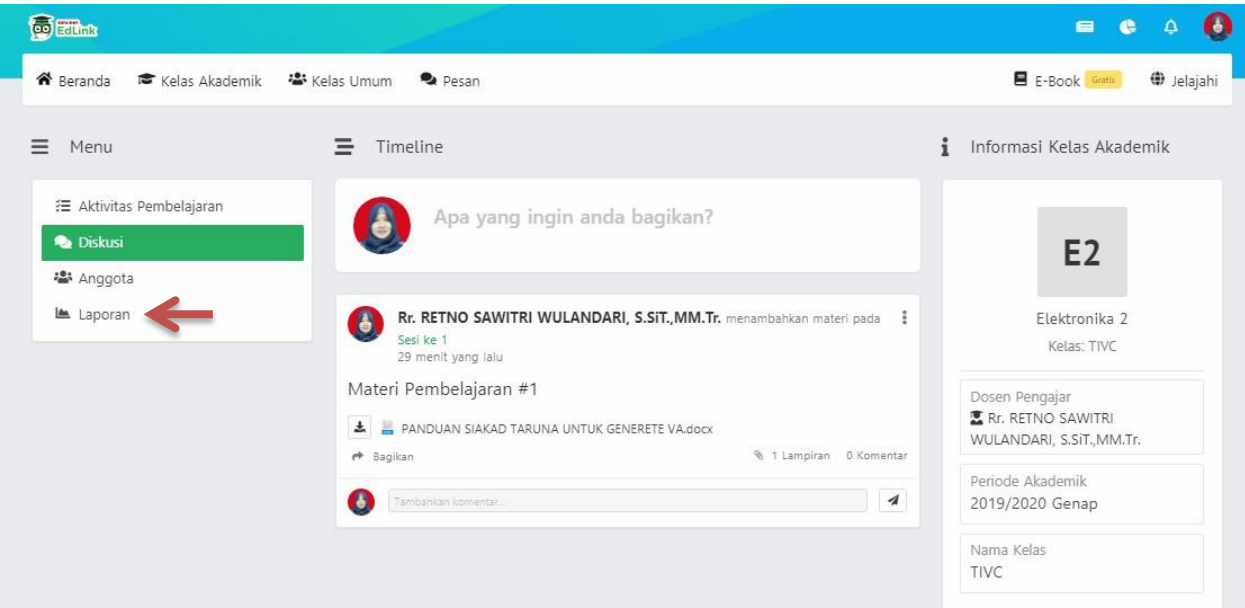

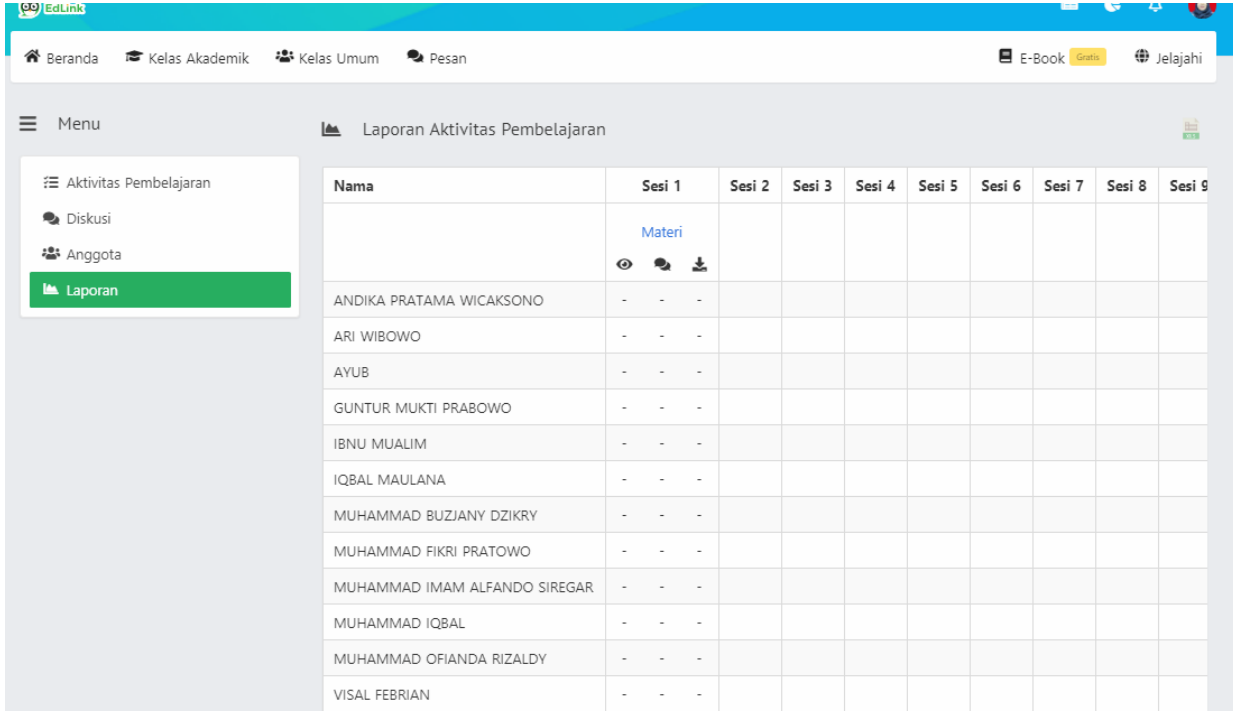

# 21. Dosen dapat mengunduh / download laporan aktifivitas pembelajaran pada menu Laporan

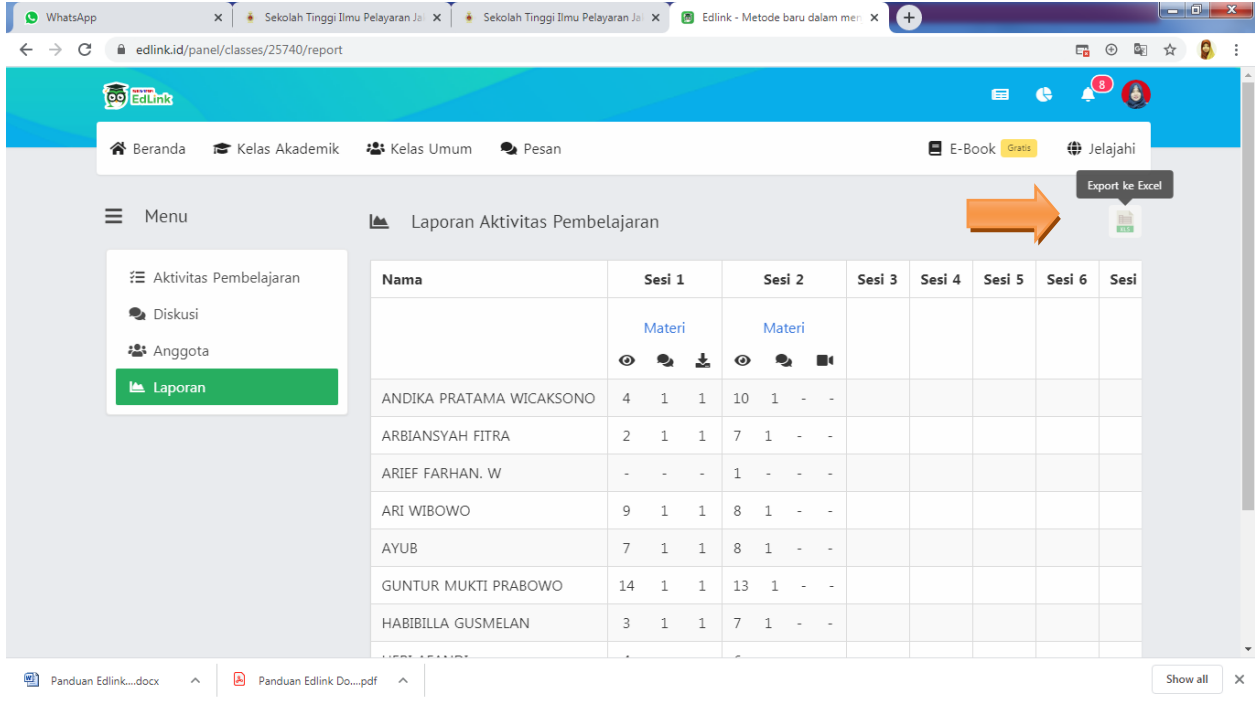

Apabila file laporan berhasil didownload, maka open file tersebut agar bisa tampil di excel. Seperti contoh gambar di bawah ini :

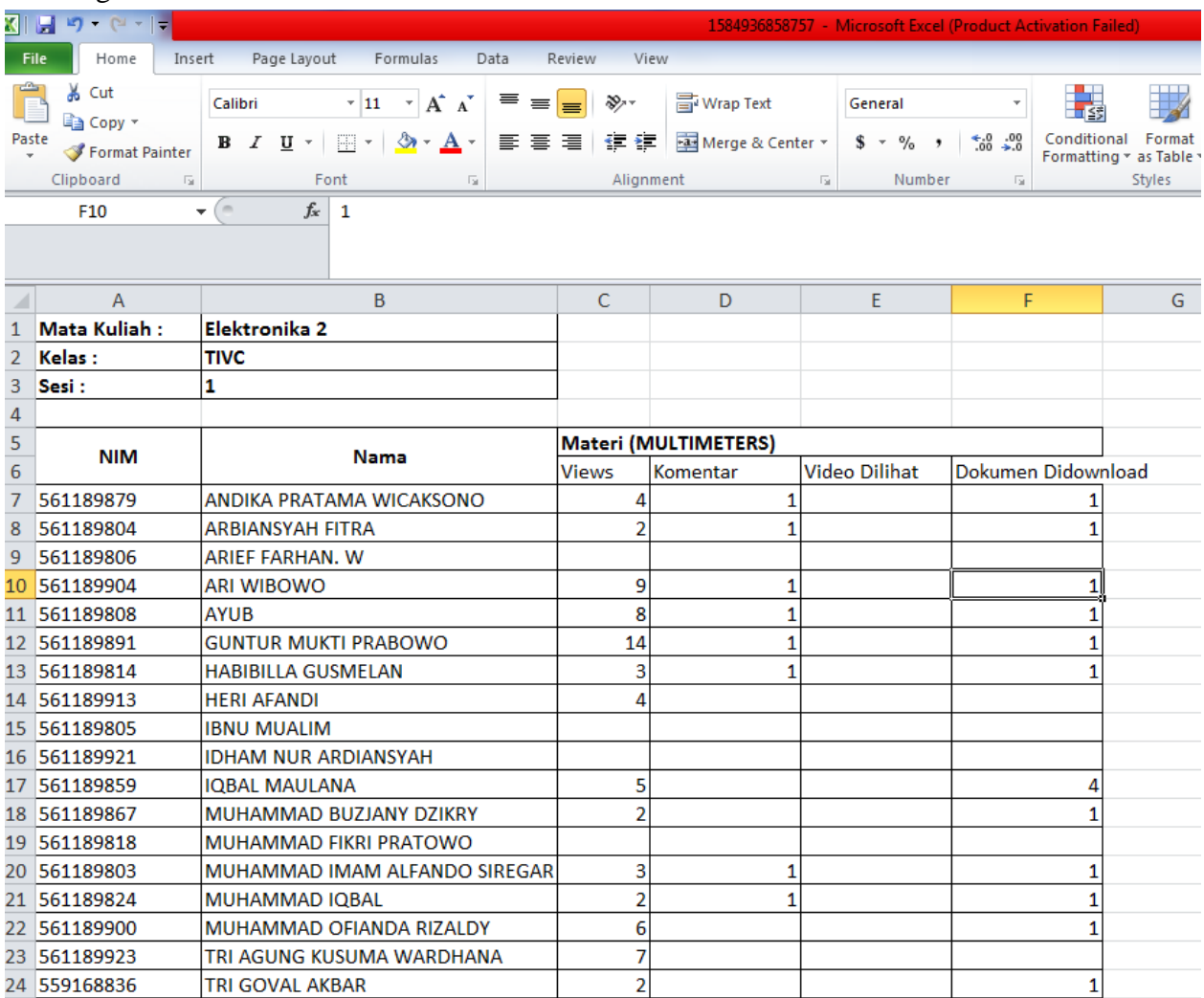

Note :

a. View = hitungan berapa kali taruna sudah melihat post materi yang dibagikan dosen

b. Komentar = hitungan berapa kali taruna sudah berkomentar / menanggapi postingan dosen

c. VideoDilihat = hitungan berapa persen (%) taruna sudah melihat Link Video yang dibagikan

d. Dokumen didownload = hitungan berapa kali taruna sudah download materi / tugas yang dibagikan.

- 22. Dosen bisa melakukan Video Conference melalui Edlink Class dengan durasi 40 Menit. Namun untuk bisa menggunakan ini pastikan Aplikasi Zoom sudah terinstal di laptop baik dari sis dosen atau taruna. Berikut ini tahapan video conference di Edlink.
	- a. Link Download Apliaksi Zoom :  $\frac{https://zoom.us/download}{https://zoom.us/download}$

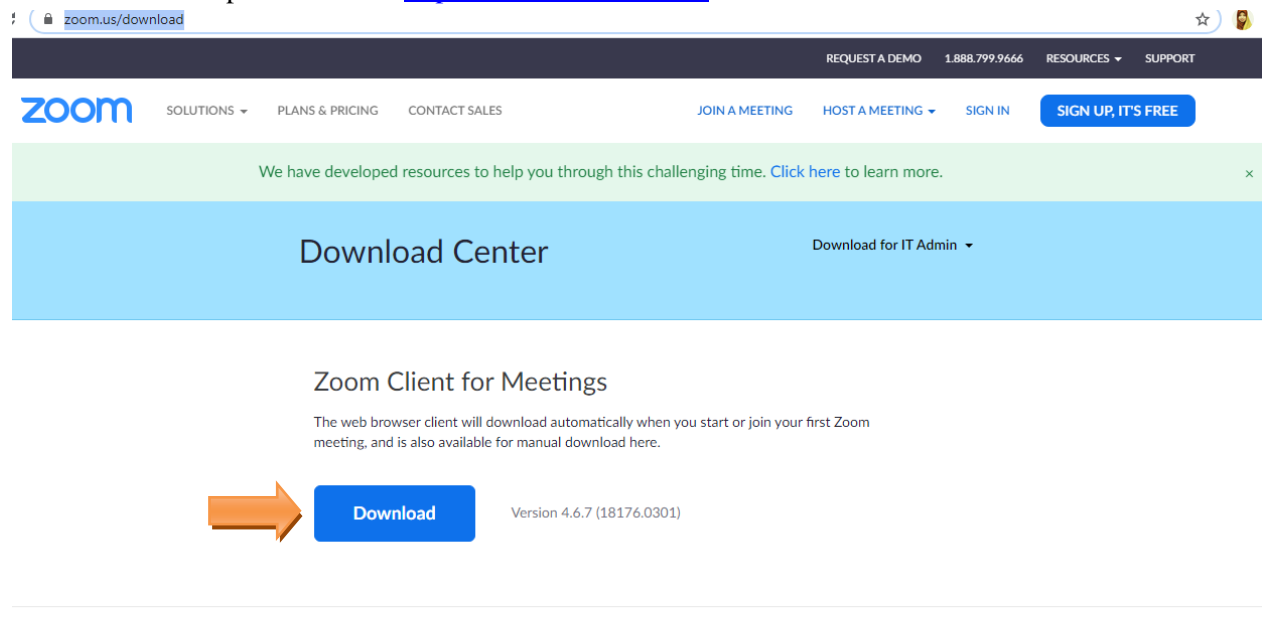

Zoom Plugin for Microsoft Outlook

The Zoom Plugin for Outlook installs a button on the Microsoft Outlook tool bar to enable

 $<sup>①</sup>$  Help</sup>

- b. Setelah berhasil download dan install Aplikasi Zoom di Laptop
- c. Kembali Buka Sistem Edlink di Laptop
	- 1. Akses Menu aktifita pembelajaran -> Pilih Sesi -> klik +Tambah

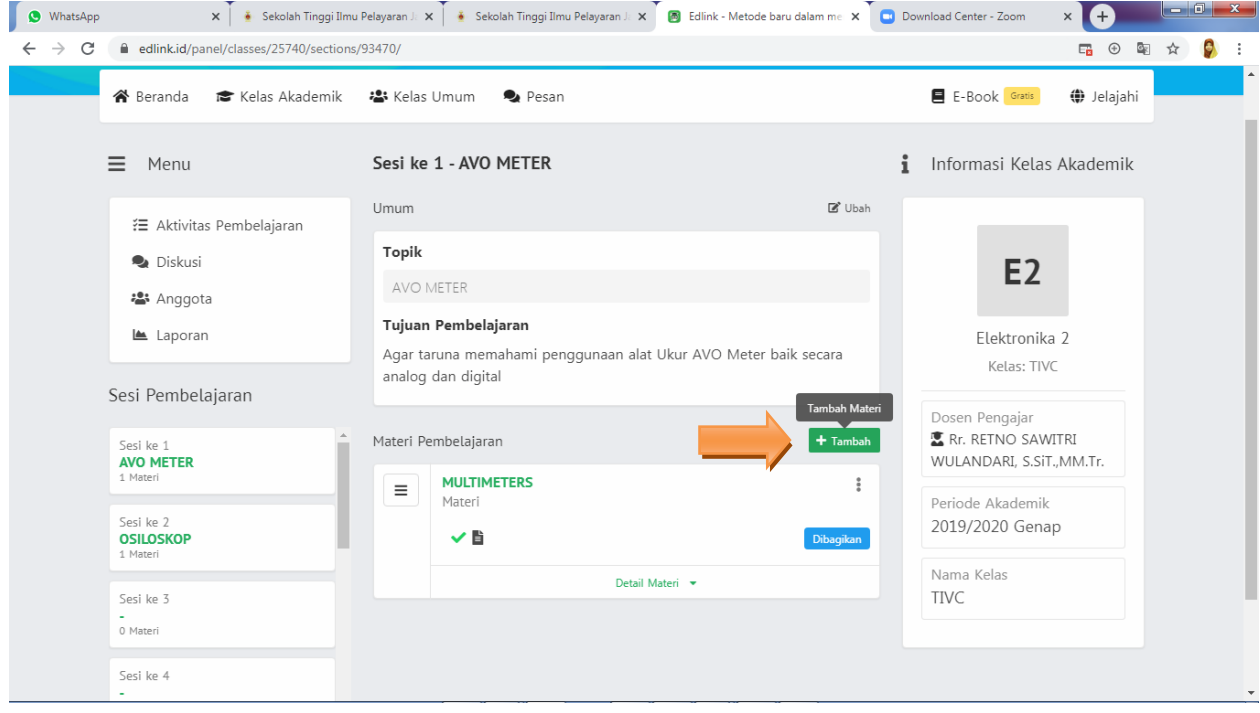

2. Pilih Video Conference (baru) -> Klik Tambahkan

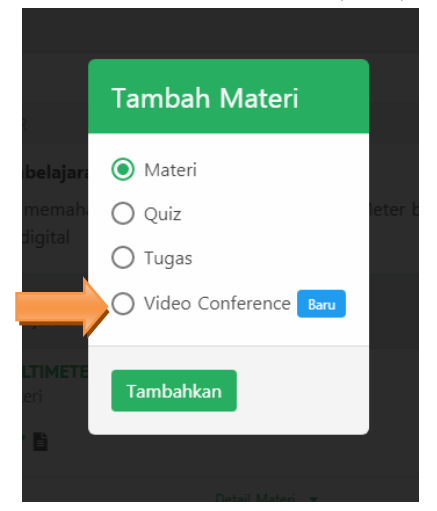

3. Maka akan tampil halaman seperti berikut ini dengan topik "**Video Conference Pembelajaran**". Video akan bisa dimulai jika status diganti menjadi "**Dibagikan**"

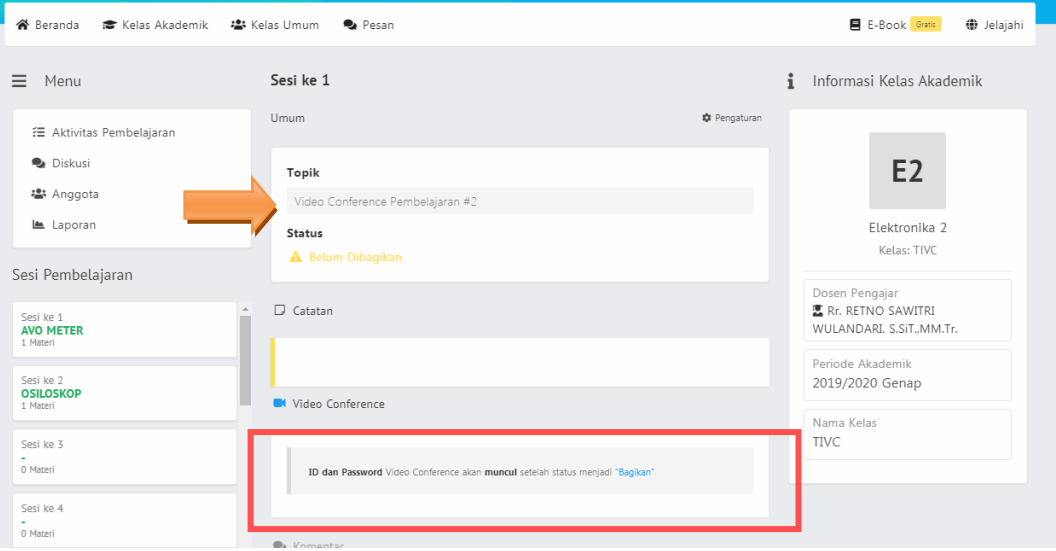

#### Maka perlu klik **Ubah** pada tombol pengaturan

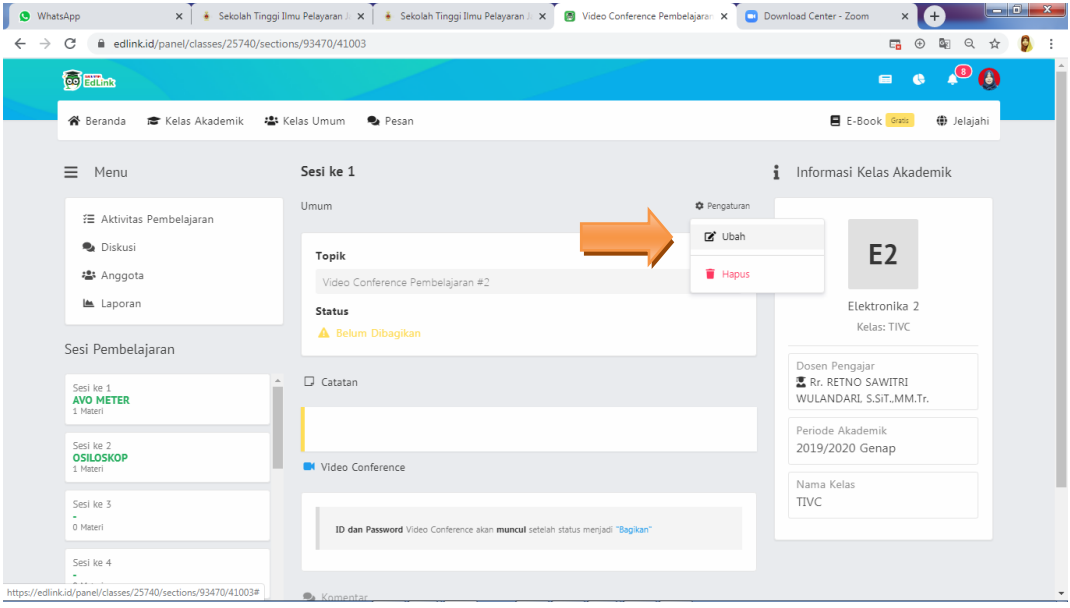

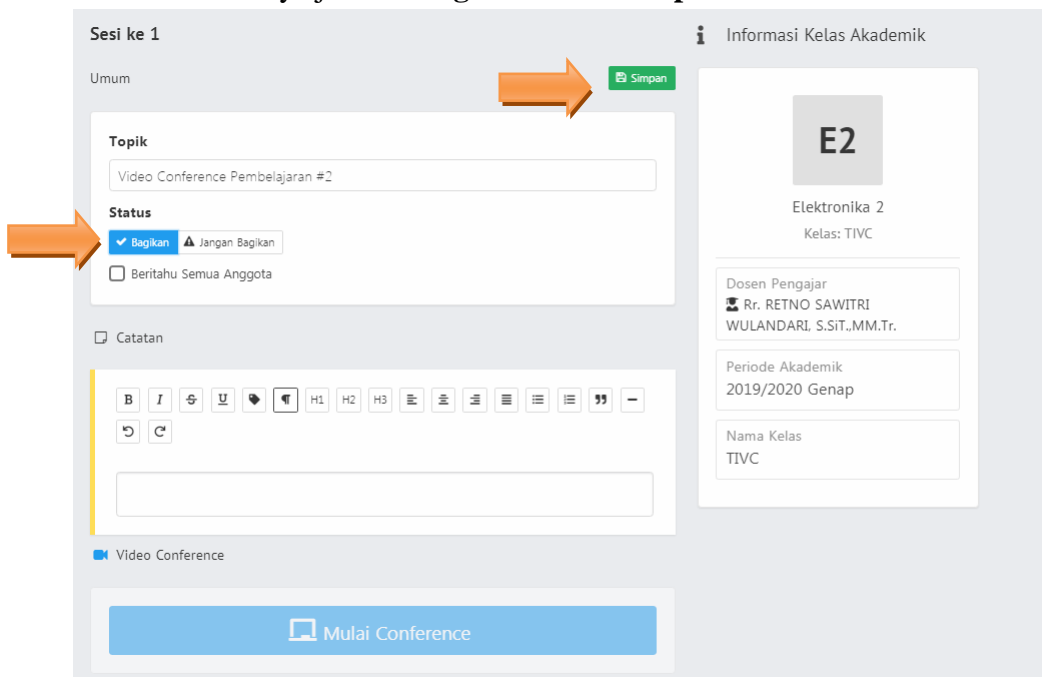

Ubahlah statusnya jadi "**Dibagikan**" dan "**Simpan"**

Maka Tombol Kotak Biru "MULAI CONFERENCE" akan otomatis asalkan status "**dibagikan**". Silahkan **KLIK MULAI CONFERENCE**

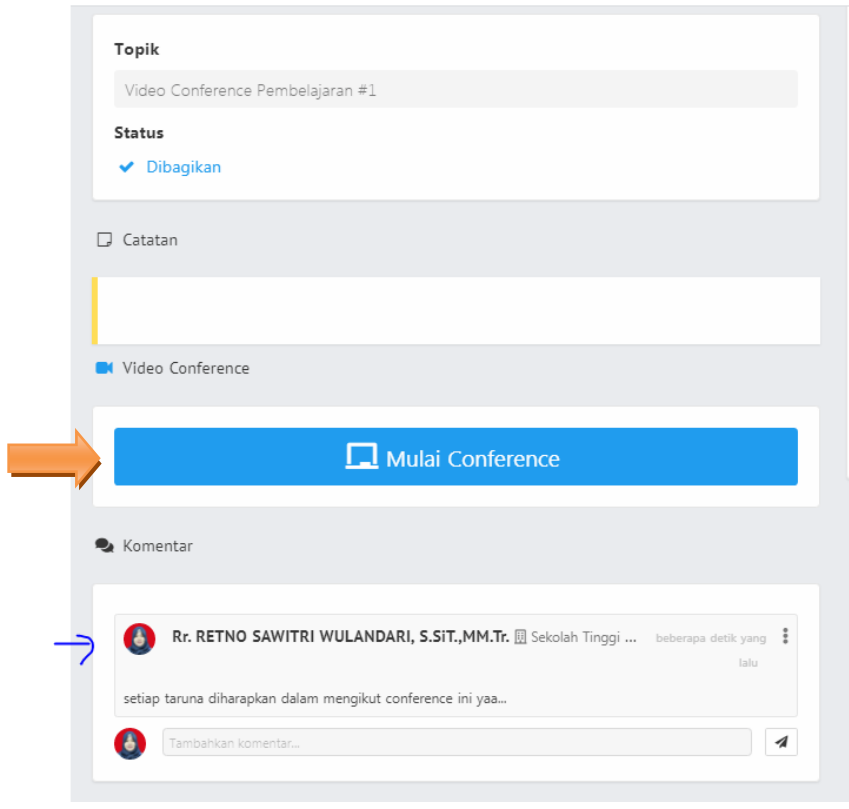

Secara otomatis akan masuk ke Aplikasi ZOOM, sehingga tampillanya seperti berikut Ini. Namun perlu dipahami bahwa durasi penggunaan Video Conference hanya 40 Menit.

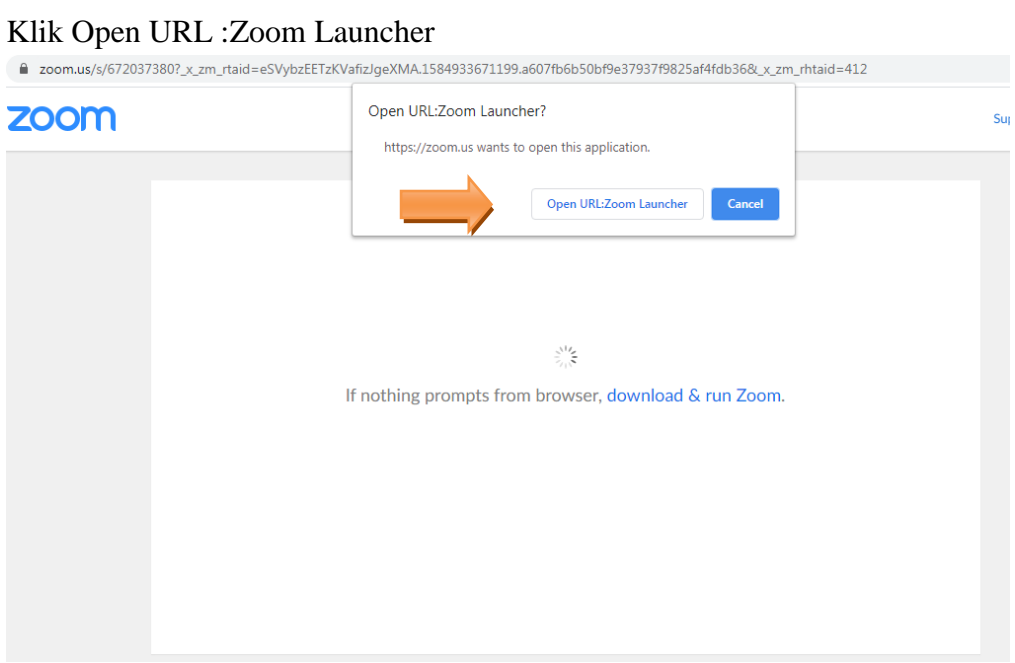

### Klik Start Video

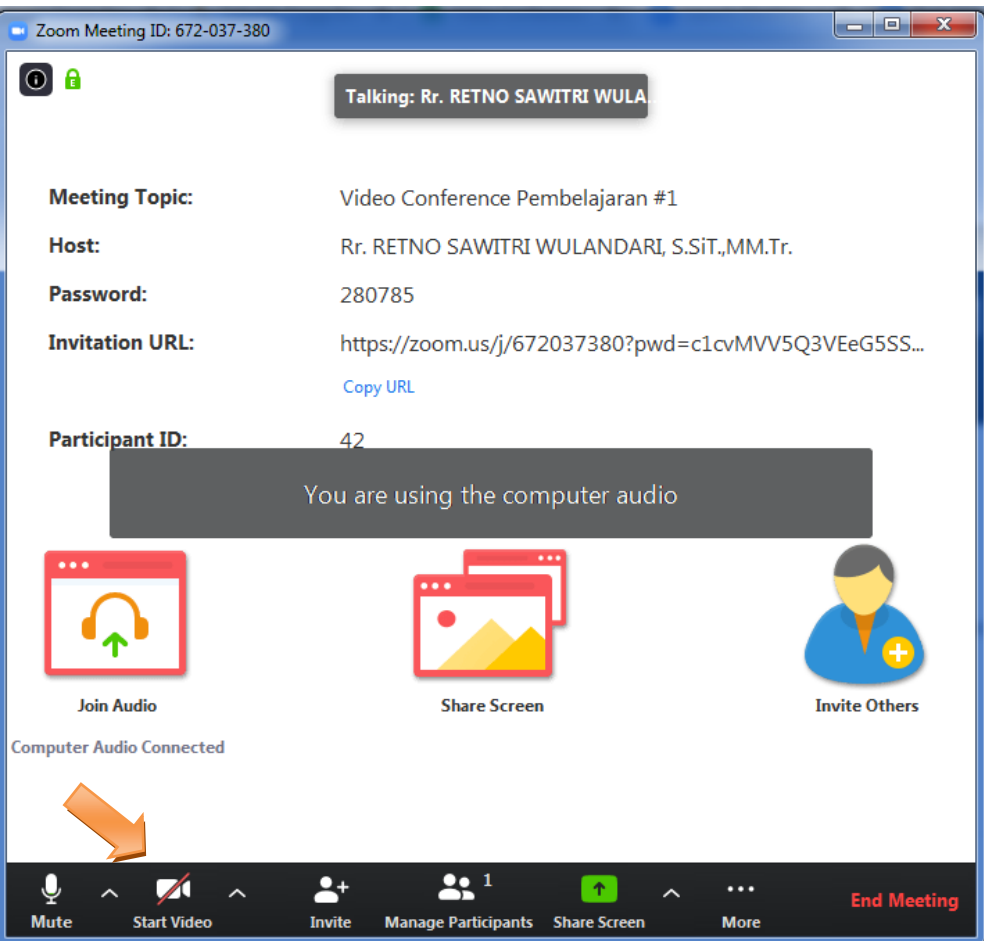

Contoh tampilan jika streaming sudah ON LIVE

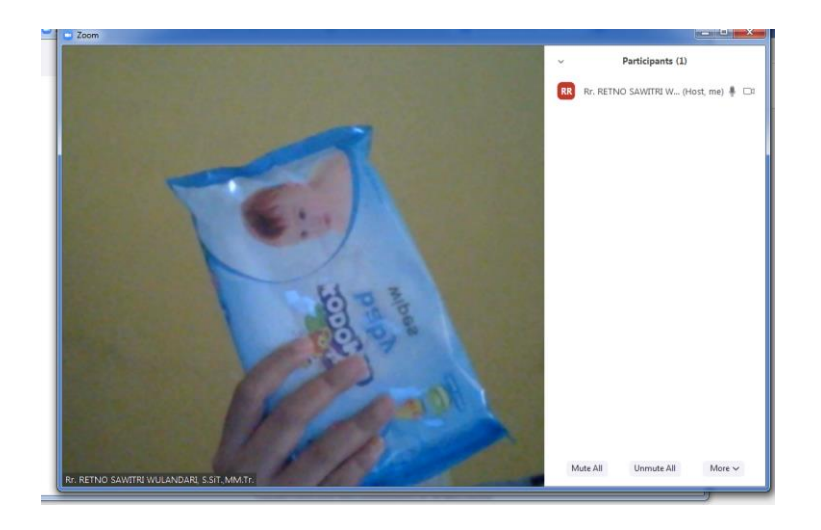

Jika sudah ada taruna yang bergabung akan muncuk di kotal sebelah kanan.

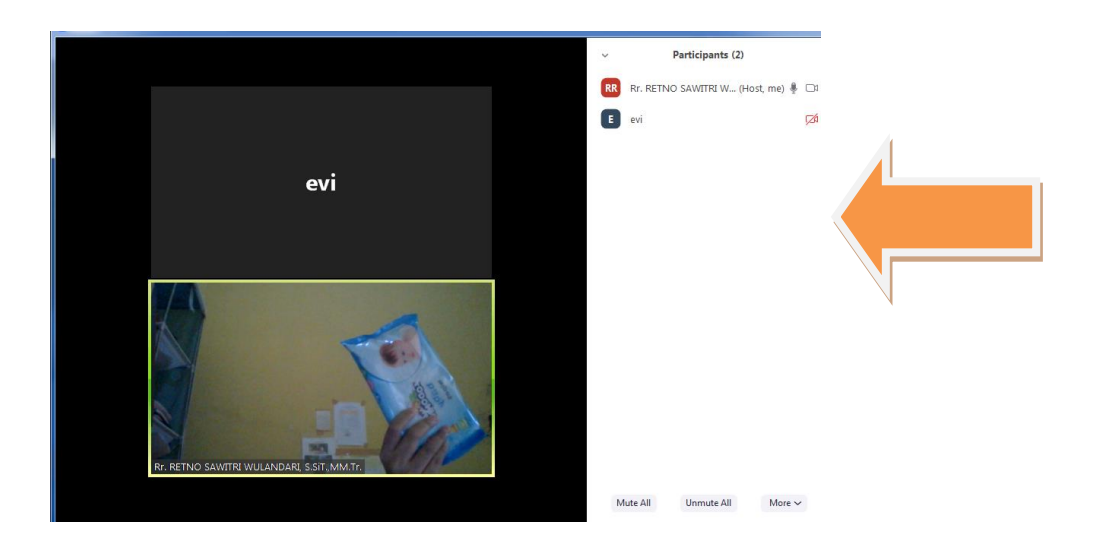

Jika untuk mengakhiri sebuahVideo Conference, KLIK tombol **END MEETING**

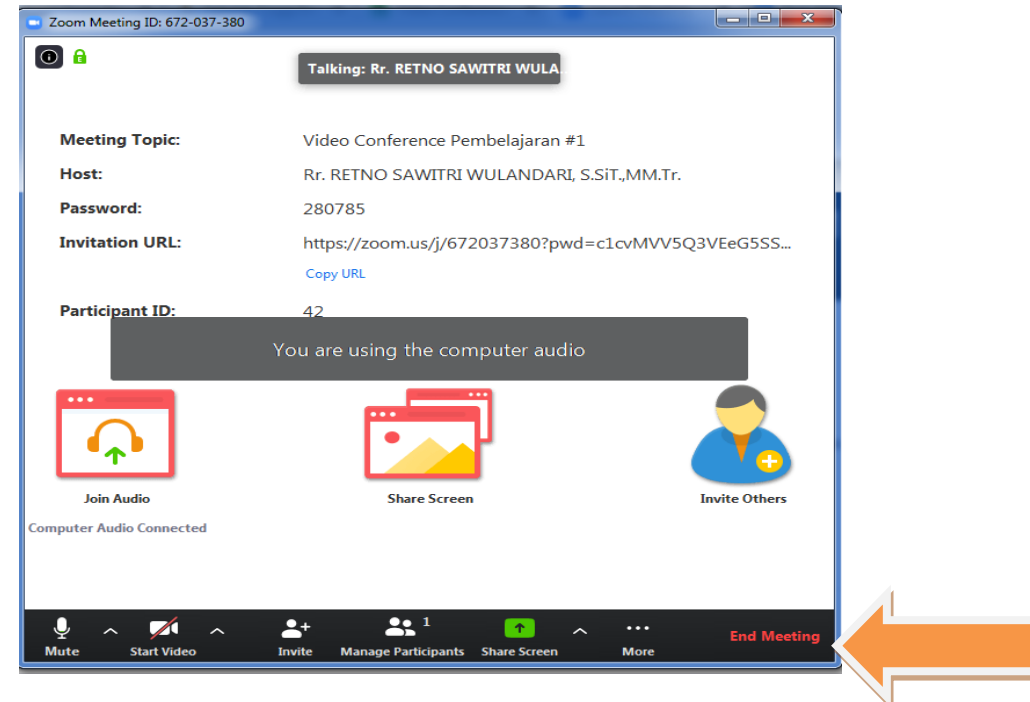

#### Klik END MEETING FOR ALL

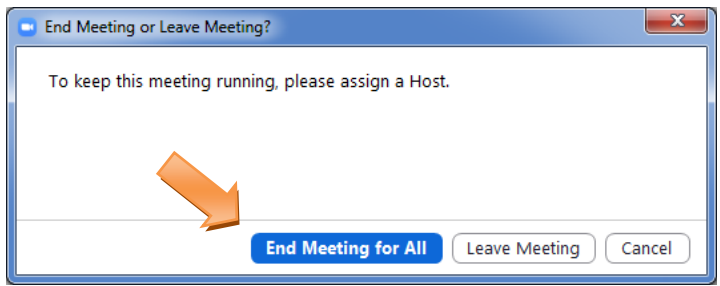

Kembali ke Sistem Edlink dan tekan tombol F5, maka secara otomatis status video conference akan ganti menjadi selesai.

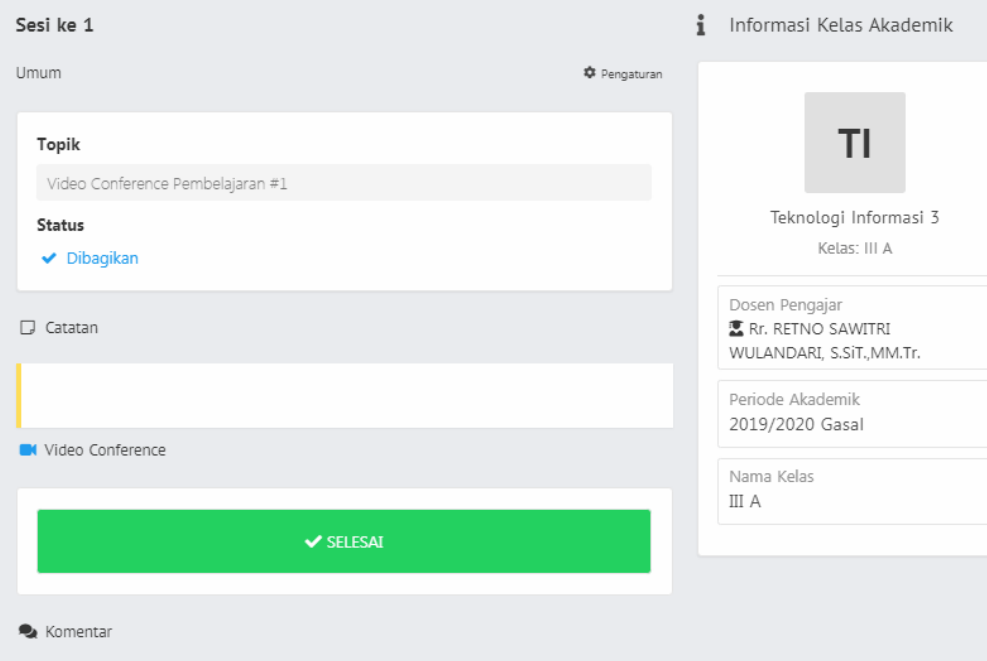

Dosen juga bisa melakukan cek aktivitas taruna siapa saya yang mengikuti Video Conference dan bisa download "Export ke Excel" pada menu **LAPORAN**.

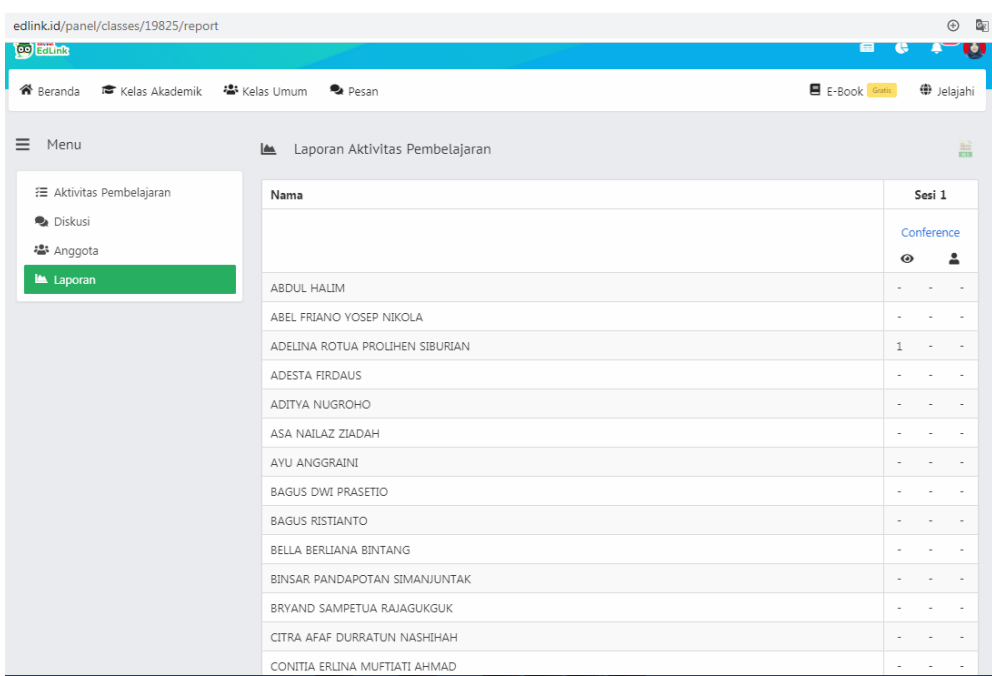